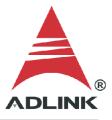

#### **ADLINK Technical Document**

| Abstract         | How to build an application in LabVIEW for DSA DAQ  |     |           |  |  |
|------------------|-----------------------------------------------------|-----|-----------|--|--|
| OS               | Windows                                             |     |           |  |  |
| Keyword          | DAQ-LVIEW Plus, MAPS, DSA DAQ                       |     |           |  |  |
| Related Products | PCI-9527, PCI-9527L, PCIe-9529, PXI-9527, PXIe-9529 |     |           |  |  |
| Date             | 2021-07-30                                          | No. | 202110012 |  |  |

#### • Issue Details:

**Error 7** means the source file of the build application is missing the required Common Class and Device Class files. This document shows how to add the classes necessary to build an application for the DSA DAQ in LabVIEW.

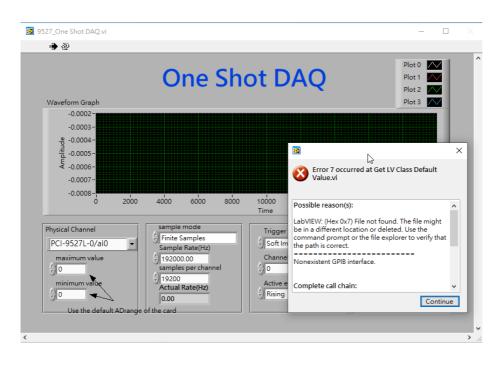

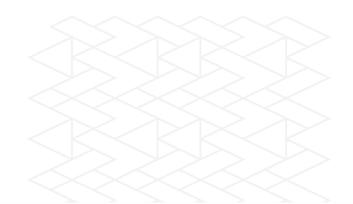

• Prerequisites:

Please install the following in the order indicated before proceeding:

- 1. MAPS Core
- 2. DAQ-LVIEW Plus
- Solution:

## Step 1:

Navigate to the appropriate folder below (32-bit or 64-bit version):

- 32-bit C:\ADLINK\DAQ-LVIEW Plus\Building Example\Reference Map
- 64-bit C:\ADLINK\DAQ-LVIEW Plus-64bit\Building Example\Reference Map

## Launch "DSA Reference Map.lvproj"

| ADLINK > DAQ-LVIEW Plus | > | Building Example | > | Reference Map |
|-------------------------|---|------------------|---|---------------|
|-------------------------|---|------------------|---|---------------|

| 名稱                                     | 修改日期                | ~<br>類型         |
|----------------------------------------|---------------------|-----------------|
| D2K Series Reference Map.aliases       | 2021/8/13 上午 10:18  | ALIASES 檔案      |
| Digitizer Reference Map.aliases        | 2017/10/18 下午 05:02 | ALIASES 檔案      |
| DSA Reference Map.aliases              | 2021/9/15 上午 10:40  | ALIASES 檔案      |
| EOS Series Reference Map.aliases       | 2017/10/18 下午 05:07 | ALIASES 檔案      |
| 📄 General DAQ Series Reference Map.ali | 2017/10/18 下午 05:14 | ALIASES 檔案      |
| USB Series Reference Map.aliases       | 2019/9/10 上午 09:31  | ALIASES 檔案      |
| 🗟 D2K Series Reference Map.lvproj      | 2017/10/18 下午 05:00 | LabVIEW Project |
| 🐘 Digitizer Reference Map.lvproi       | 2017/10/18 下午 05:02 | LabVIEW Project |
| 🗟 DSA Reference Map.lvproj             | 2020/8/13 下午 01:10  | LabVIEW Project |
| 🗟 EOS Series Reference Map.lvproj      | 2017/10/18 下午 05:07 | LabVIEW Project |
| 🗟 General DAQ Series Reference Map.lv  | 2017/10/18 下午 05:14 | LabVIEW Project |
| 🗟 USB Series Reference Map.lvproj      | 2019/9/10 上午 09:31  | LabVIEW Project |
| D2K Series Reference Map.lvlps         | 2017/10/18 下午 05:00 | LVLPS 檔案        |
| 🗋 Digitizer Reference Map.lvlps        | 2017/10/18 下午 05:02 | LVLPS 檔案        |
| DSA Reference Map.lvlps                | 2020/8/13 下午 01:10  | LVLPS 檔案        |
| EOS Series Reference Map.lvlps         | 2017/10/18 下午 05:07 | LVLPS 檔案        |
| 🗋 General DAQ Series Reference Map.lvl | 2017/10/18 下午 05:14 | LVLPS 檔案        |
| USB Series Reference Map.lvlps         | 2019/9/10 上午 09:31  | LVLPS 檔案        |
|                                        |                     |                 |

 $\bigcirc$ 

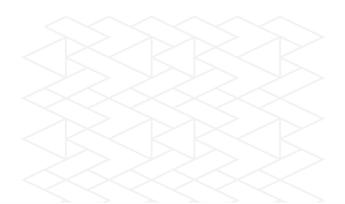

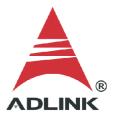

# Step 2:

Copy the following ".lvclass" files to the development project:

- Common Class: All files
- Device Class: Specific file for the DSA DAQ

## Example:

To measure the voltage on the PCI-9527L, copy the following ".lvclass" files to the sample project (as shown below):

- Common Class: BaseDASK, DSA-DASK, WD-DASKP, UD-DASK, PCIS-DASK, D2K-DASK
- Device Class: PCI-9527L

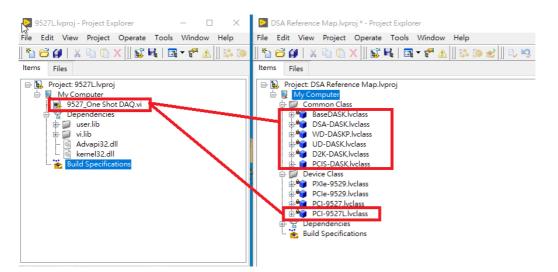

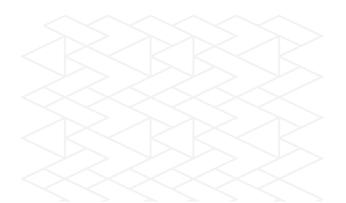

## Step 3:

Check the project to ensure the Common Class and Device Class files were copied correctly.

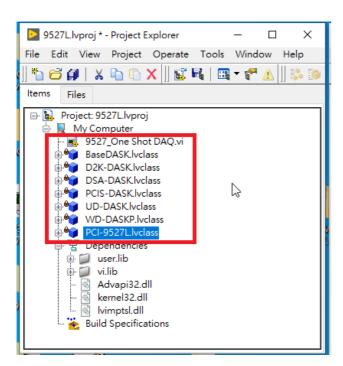

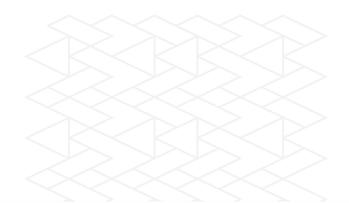

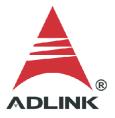

## Step 4:

Add the classes to the build specifications:

- 1. Right-click "Build Specification"
- 2. Hover over "New"
- 3. Select "Application(EXE)"

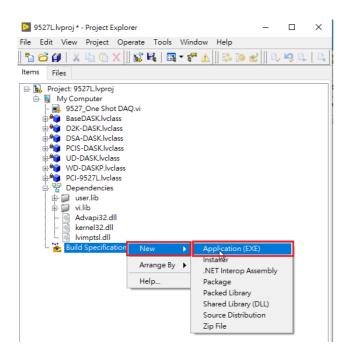

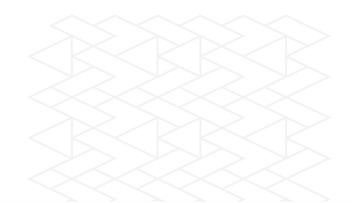

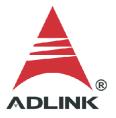

## Step 5:

In the "My Application Properties" dialog:

Warnings

Explore

- 1. Select "Source Files"
- 2. Select the main vi, then click the top " $\rightarrow$ " to add to "Startup Vis"
- 3. Select the common class files and DSA DAQ device class file, then click the lower "->" to add to "Always Include"

Done Cancel Help

4. Click the "Build" button

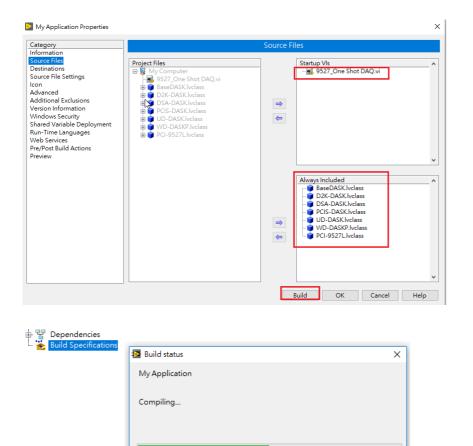

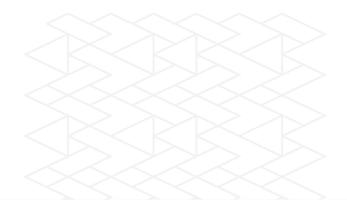

#### Step 6:

Run the Application.exe directly from the application folder.

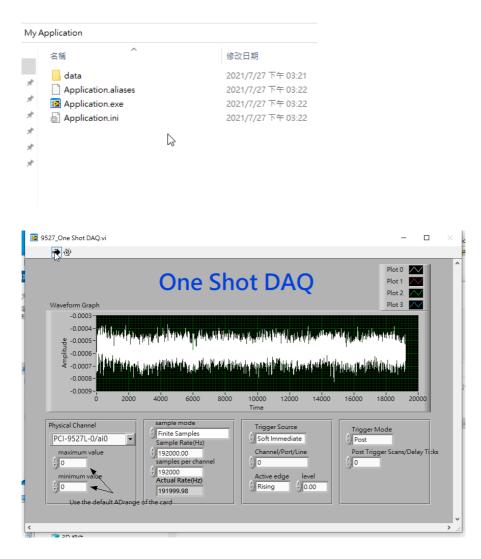

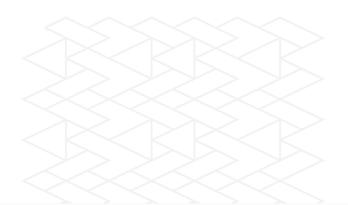